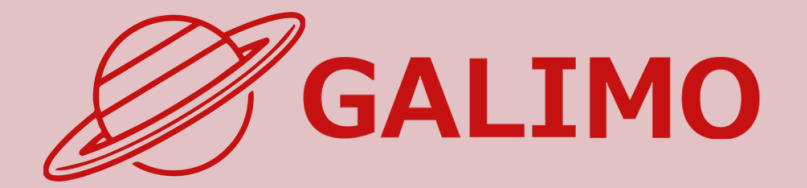

# 機能紹介・簡単操作ガイド スマートフォン版

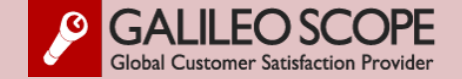

<span id="page-1-0"></span>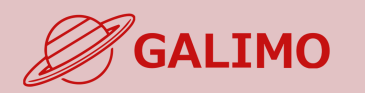

#### **1.[初期画面](#page-2-0)**

- **2.[入場](#page-3-0)**
- **[3.MENU](#page-4-0)ボタン**
- **4.[基本操作](#page-5-0) (移動)**
- **5.[基本操作](#page-6-0) (マイク/カメラ)**
- **6.基本操作 ([画面モード](#page-7-0))**
- **7.[機能①チャット](#page-8-0)**
- **8.[機能②リアクション](#page-9-0)**
- **9.[機能③招待と待合席](#page-10-0)**
- **10.[機能④名刺交換](#page-11-0)**
- **11.[退場](#page-12-0)**

**[ヘルプセンター](#page-13-0) お問い合わせ**

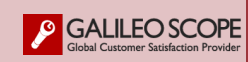

### **◎推奨されるブラウザ(最新バージョン)**

**ご使用されるインターネットブラウザについて Google Chromeの最新バージョンを推奨しております。**

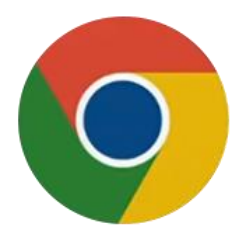

**Google Chrome**のダウンロード **/** [バージョンの更新はこちらから](https://www.google.co.jp/chrome/?brand=YTUH&gclid=Cj0KCQjw9ZGYBhCEARIsAEUXITVjc1c4z_MFR8a6x_vSzYrAis8X8EFe4YBkuzgne2GlkatEis6gh5QaAoKMEALw_wcB&gclsrc=aw.ds)

**※Edge、Safari(Mac)は使用可能ですが、カメラ・マイクなどが 接続出来ないことがあります。 ※Internet Explorerはご使用いただけません。**

### **◎推奨されるハードウエア**

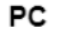

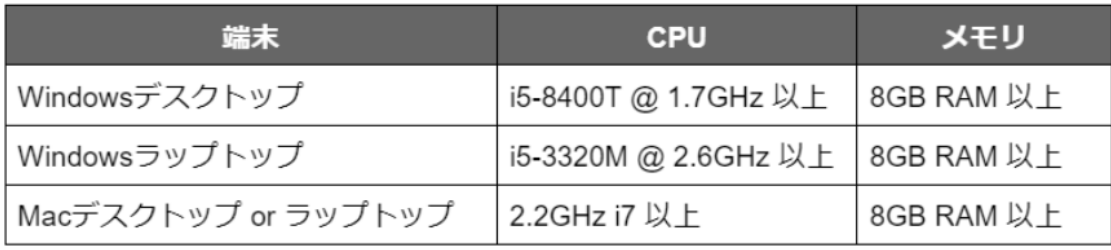

#### スマホ

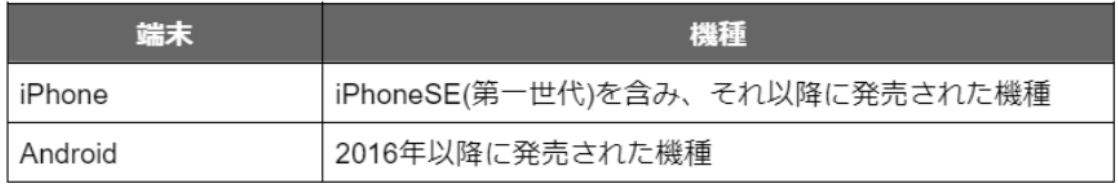

<span id="page-2-0"></span>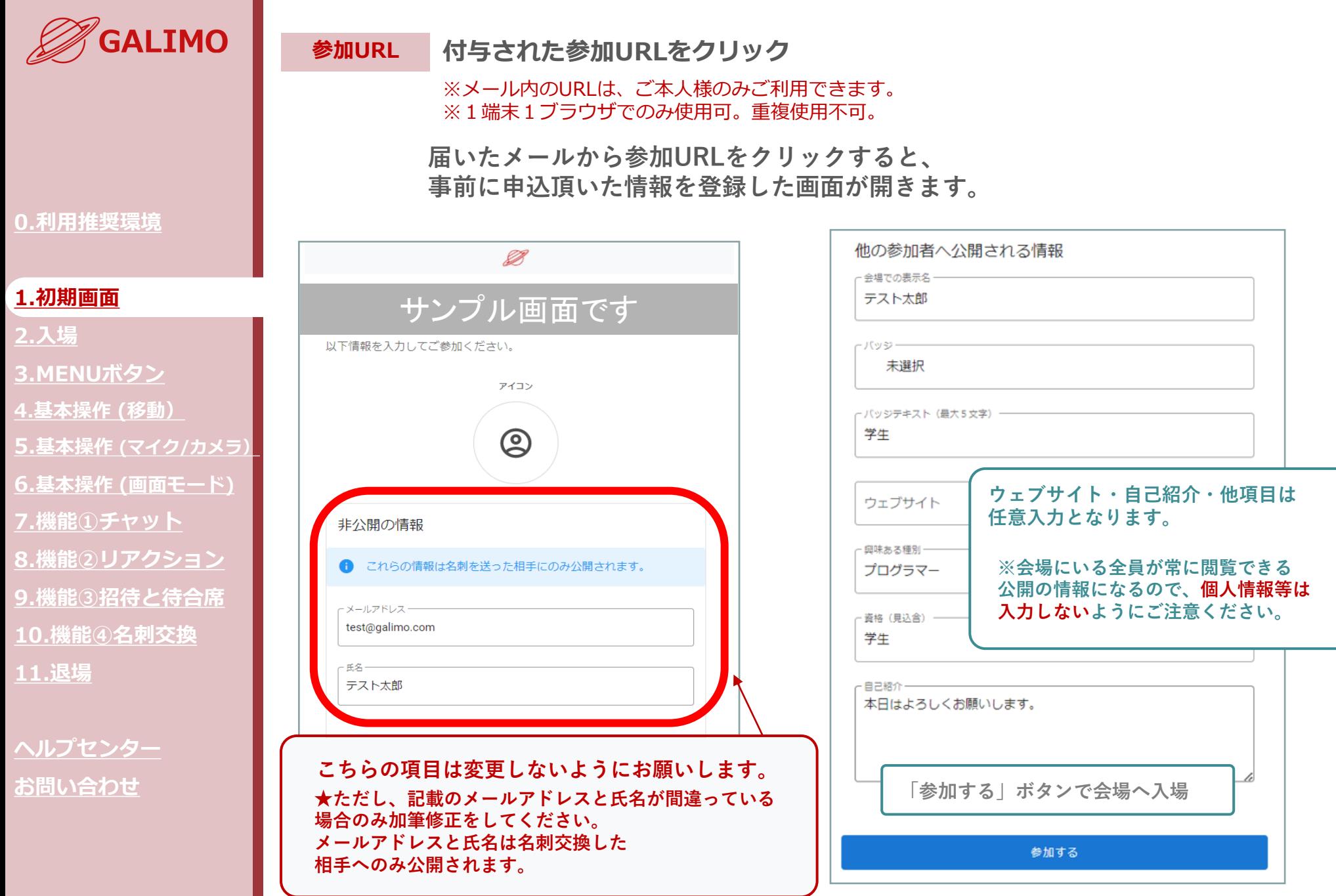

**SALILEO SCOPE** 

<span id="page-3-0"></span>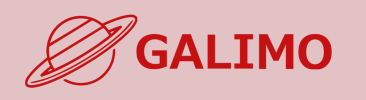

**[3.MENU](#page-4-0)ボタン**

**4.[基本操作](#page-5-0) (移動)**

**7.[機能①チャット](#page-8-0)**

**5.[基本操作](#page-6-0) (マイク/カメラ)**

**6.基本操作 ([画面モード](#page-7-0))**

**1.[初期画面](#page-2-0)**

**2.[入場](#page-3-0)**

### **システムチェック~入場 カメラ・マイクを必ず「許可」に設定**

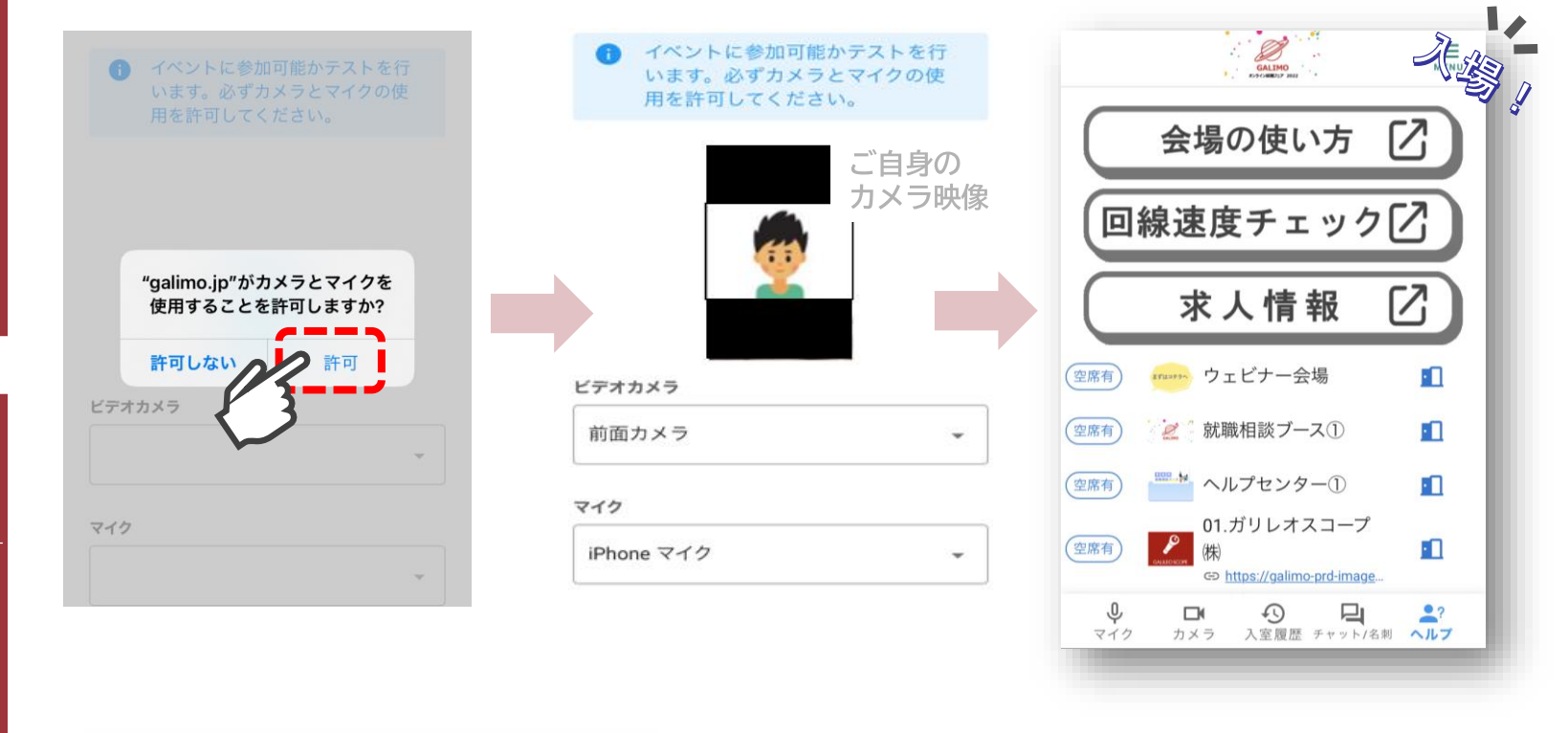

**8.[機能②リアクション](#page-9-0) 9.[機能③招待と待合席](#page-10-0) 10.[機能④名刺交換](#page-11-0) 11.[退場](#page-12-0)**

**[ヘルプセンター](#page-13-0) お問い合わせ**

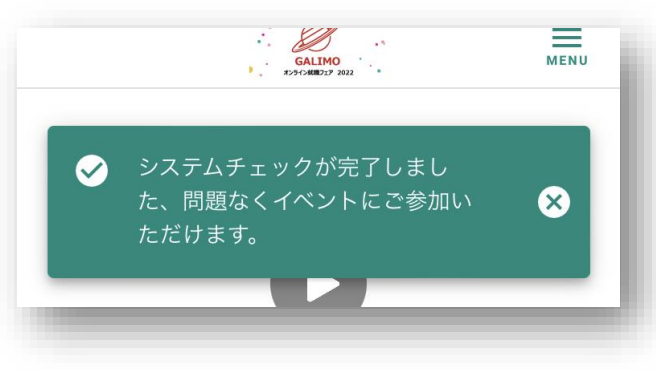

**システムチェックが終われば自動的に入場! 許可に設定しても入場時点ではカメラ・マイクは OFFなのでご安心ください。**

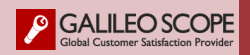

<span id="page-4-0"></span>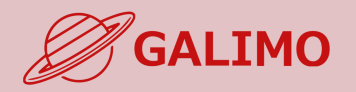

- **1.[初期画面](#page-2-0)**
- **2.[入場](#page-3-0)**

### **[3.MENU](#page-4-0)ボタン**

- **4.[基本操作](#page-5-0) (移動)**
- **5.[基本操作](#page-6-0) (マイク/カメラ)**
- **6.基本操作 ([画面モード](#page-7-0))**
- 
- **7.[機能①チャット](#page-8-0)**
- **8.[機能②リアクション](#page-9-0)**
- **9.[機能③招待と待合席](#page-10-0)**
- **10.[機能④名刺交換](#page-11-0)**
- 
- **11.[退場](#page-12-0)**

**[ヘルプセンター](#page-13-0) お問い合わせ**

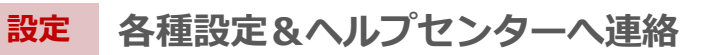

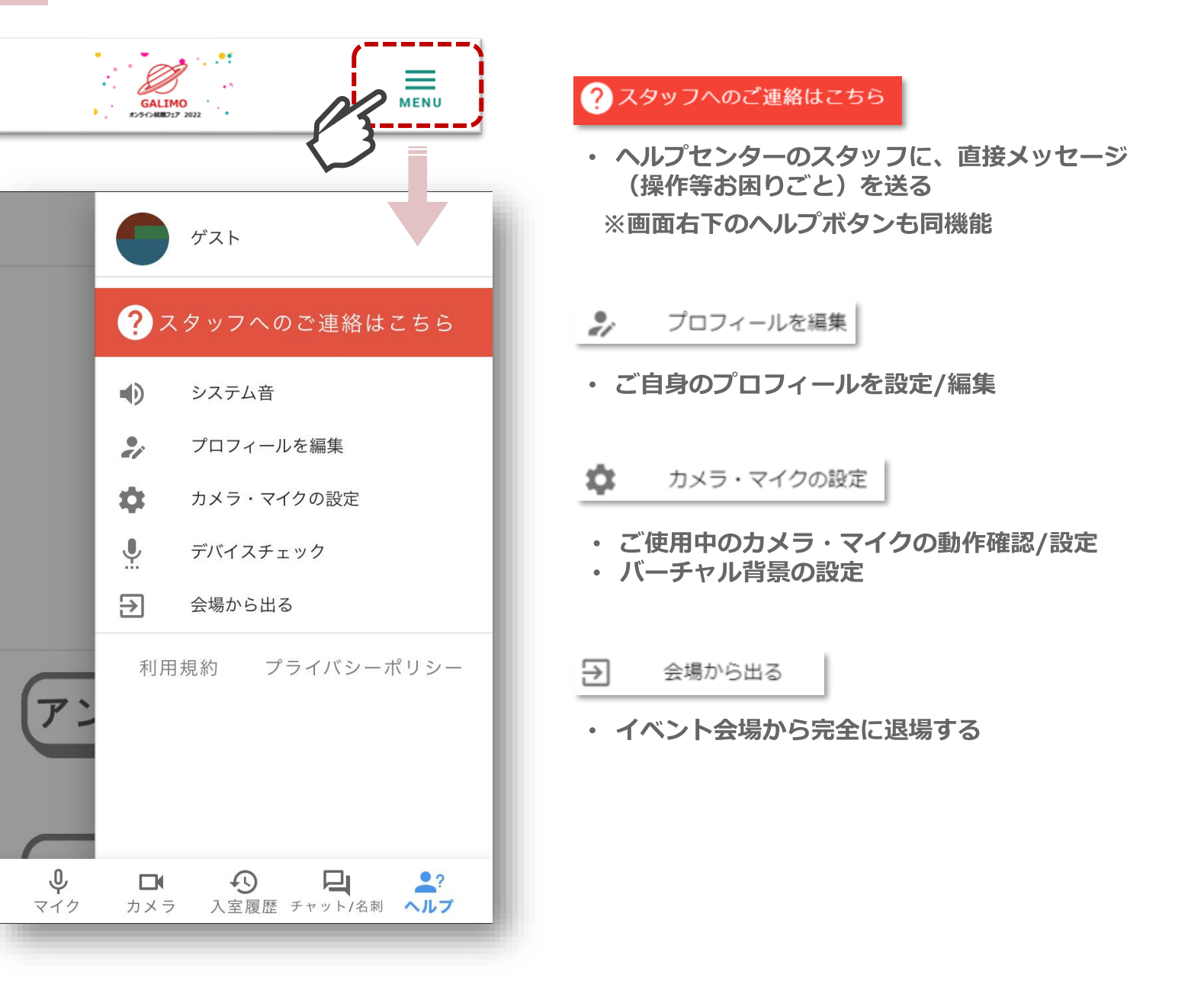

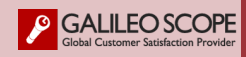

<span id="page-5-0"></span>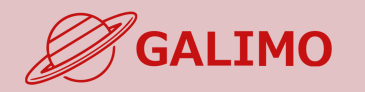

**2.[入場](#page-3-0)**

**11.[退場](#page-12-0)**

### **着席. ブース内の空いている椅子をクリックすると、通話/ライブ視聴が開始される**

 $\bigcirc$   $\bigcirc$   $\bigcirc$  staff **◎通話の場合** STAFF 古川 1 Q こんにちは! **0.[利用推奨環境](#page-1-0)** STAFF ●●●会社 **STAFF 1.[初期画面](#page-2-0)**  $-\mathbb{R}$  . **[3.MENU](#page-4-0)ボタン** 区象 **4.[基本操作](#page-5-0) (移動)** 区家  $20<sup>2</sup>$ **5.[基本操作](#page-6-0) (マイク/カメラ)** ( ) 口 → 通話終了  $\sum_{\mathcal{D}\times\mathcal{D}}% {\displaystyle\sum_{\mathcal{D}}%{\hskip0.5em{\bf C}} \lbrack\ddot{\mathcal{D}}% {\displaystyle\sum_{\mathcal{D}}%{\hskip0.5em{\bf C}}% {\displaystyle\sum_{\mathcal{D}}%{\hskip0.5em{\bf C}}% {\displaystyle\sum_{\mathcal{D}}%{\displaystyle\sum_{\mathcal{D}}%{\hskip0.5em{\bf C}}% } } } }% {\displaystyle\sum_{\mathcal{D}}%{\displaystyle\sum_{\mathcal{D}}%{\displaystyle\sum_{\mathcal{D}}% {\displaystyle\sum_{\mathcal{D}}% } } } }% {\displaystyle\sum_{\mathcal{D}}%{\display$  $\frac{1}{\sqrt{2}}$ **◎ライブウェビナー等視聴の場合 6.基本操作 ([画面モード](#page-7-0)) 7.[機能①チャット](#page-8-0)** 弊社の会社説明を **8.[機能②リアクション](#page-9-0)** はじめます。  $\sqrt{2}$ **9.[機能③招待と待合席](#page-10-0) 10.[機能④名刺交換](#page-11-0)** ●●株式会社 会社説明会 企業プレゼンブース-A **[ヘルプセンター](#page-13-0)** 区家 **お問い合わせ** $\frac{1}{\sqrt{2}}$  $\mathbb{N}$ **○ ロ** 通話終了

**退席. 「通話終了 ボタンをクリックすると、通話/ライブ視聴が終了し** 

**エントランスに自動で戻る**

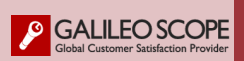

<span id="page-6-0"></span>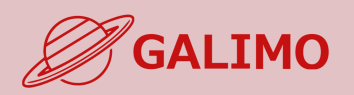

**[3.MENU](#page-4-0)ボタン**

**4.[基本操作](#page-5-0) (移動)**

**7.[機能①チャット](#page-8-0)**

**11.[退場](#page-12-0)**

**[ヘルプセンター](#page-13-0)**

**GALILEO SCOPE** 

**お問い合わせ**

**1.[初期画面](#page-2-0)**

**2.[入場](#page-3-0)**

### **マイク/カメラ.**

### **ご自身のマイク/カメラのオン・オフを切り替える**

※着席中にマイク/カメラのアイコンが表示されない場合は、 デフォルトで両方オフになっており、ご自身でオンへの切替え操作は不可。

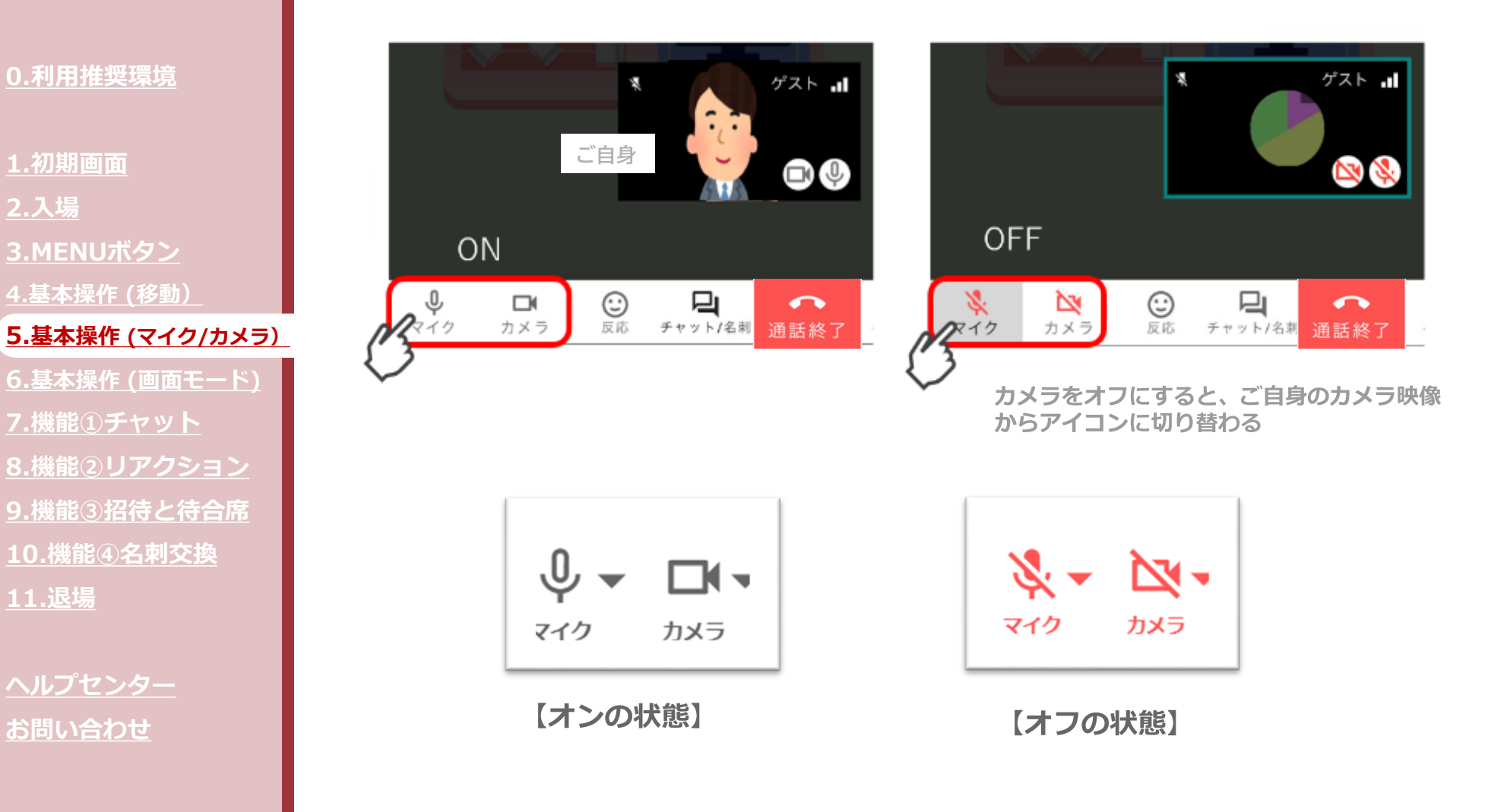

<span id="page-7-0"></span>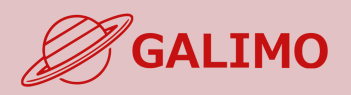

**1.[初期画面](#page-2-0) 2.[入場](#page-3-0) [3.MENU](#page-4-0)ボタン 4.[基本操作](#page-5-0) (移動) 5.[基本操作](#page-6-0) (マイク/カメラ) 6.基本操作 ([画面モード\)](#page-7-0)) 7.[機能①チャット](#page-8-0) 8.[機能②リアクション](#page-9-0)**

**9.[機能③招待と待合席](#page-10-0) 10.[機能④名刺交換](#page-11-0) 11.[退場](#page-12-0)**

**[ヘルプセンター](#page-13-0) お問い合わせ**

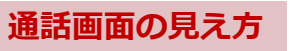

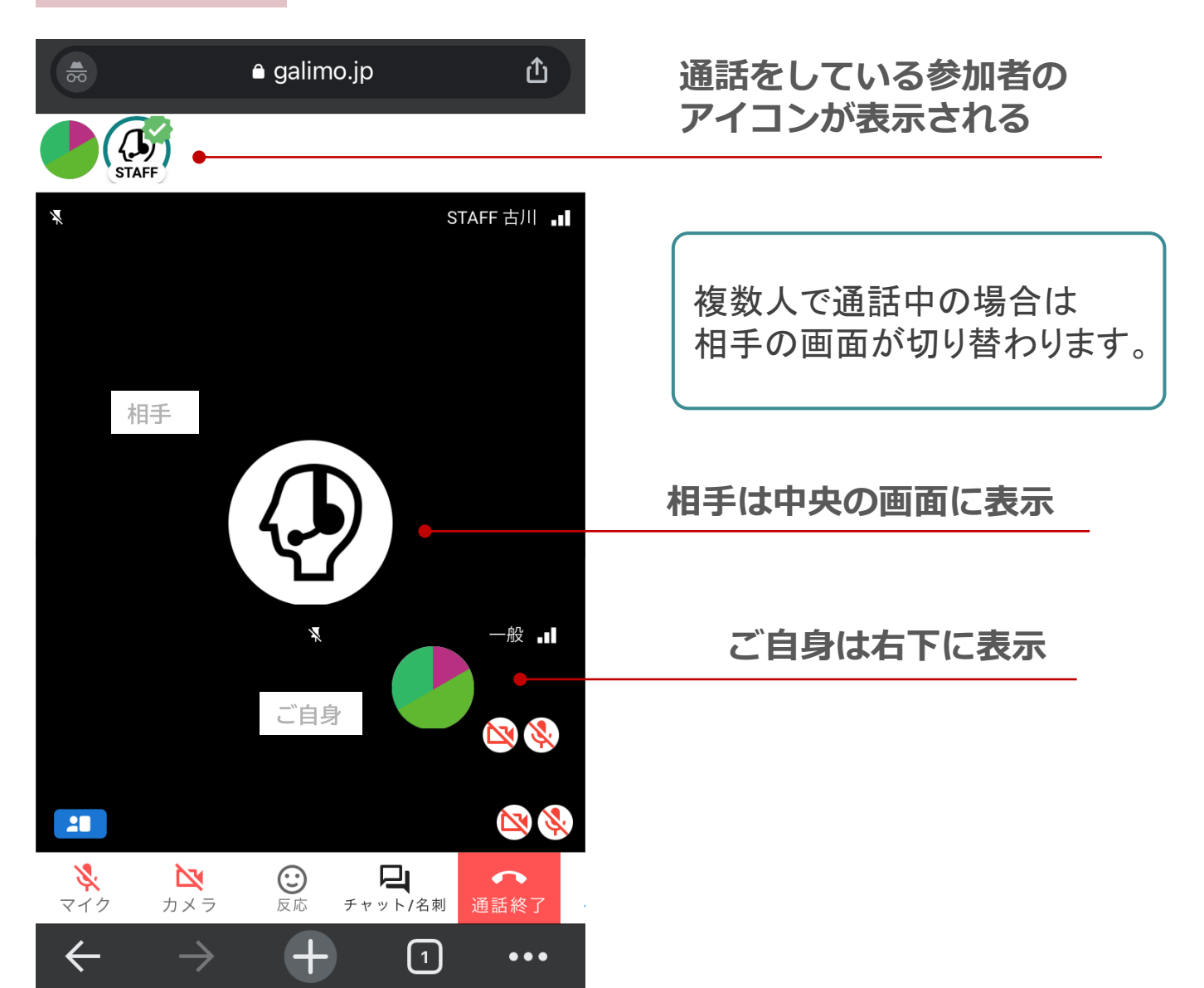

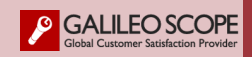

<span id="page-8-0"></span>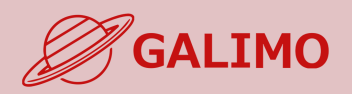

- **1.[初期画面](#page-2-0)**
- **2.[入場](#page-3-0)**
- **[3.MENU](#page-4-0)ボタン**
- **4.[基本操作](#page-5-0) (移動)**
- **5.[基本操作](#page-6-0) (マイク/カメラ)**
- **6.基本操作 ([画面モード](#page-7-0))**
- **7.[機能①チャット](#page-8-0)**
- **8.[機能②リアクション](#page-9-0) 9.[機能③招待と待合席](#page-10-0) 10.[機能④名刺交換](#page-11-0) 11.[退場](#page-12-0)**

**[ヘルプセンター](#page-13-0) お問い合わせ**

### **チャットバーを出し、各チャット操作をする**

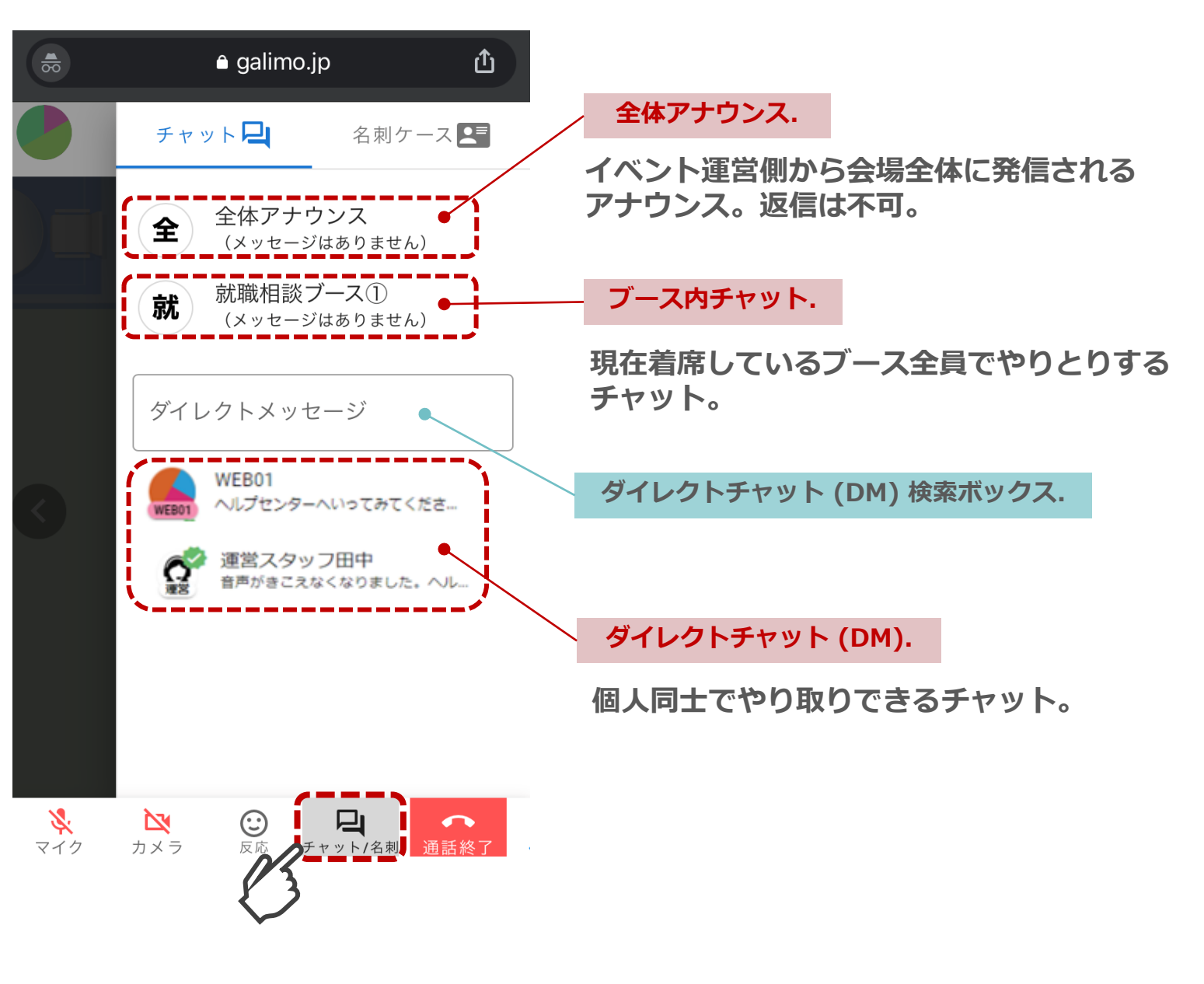

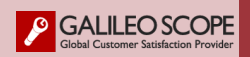

<span id="page-9-0"></span>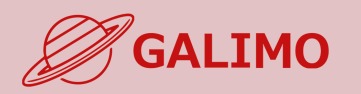

- **1.[初期画面](#page-2-0)**
- **2.[入場](#page-3-0) [3.MENU](#page-4-0)ボタン 4.[基本操作](#page-5-0) (移動)**
- **5.[基本操作](#page-6-0) (マイク/カメラ)**
- **6.基本操作 ([画面モード](#page-7-0))**
- **7.[機能①チャット](#page-8-0)**

### **8.[機能②リアクション](#page-9-0)**

**9.[機能③招待と待合席](#page-10-0) 10.[機能④名刺交換](#page-11-0) 11.[退場](#page-12-0)**

**[ヘルプセンター](#page-13-0) お問い合わせ**

# ブースで通話中に、リアクションすることができます。 説明会中に呼びかけ等ありましたら、ご利用ください。

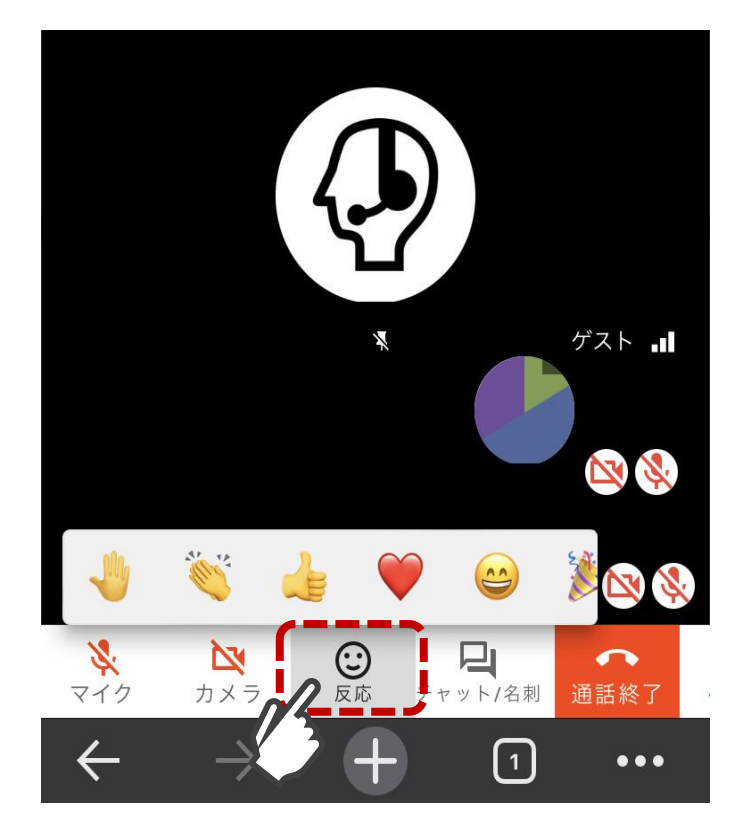

リアクション一覧が表示

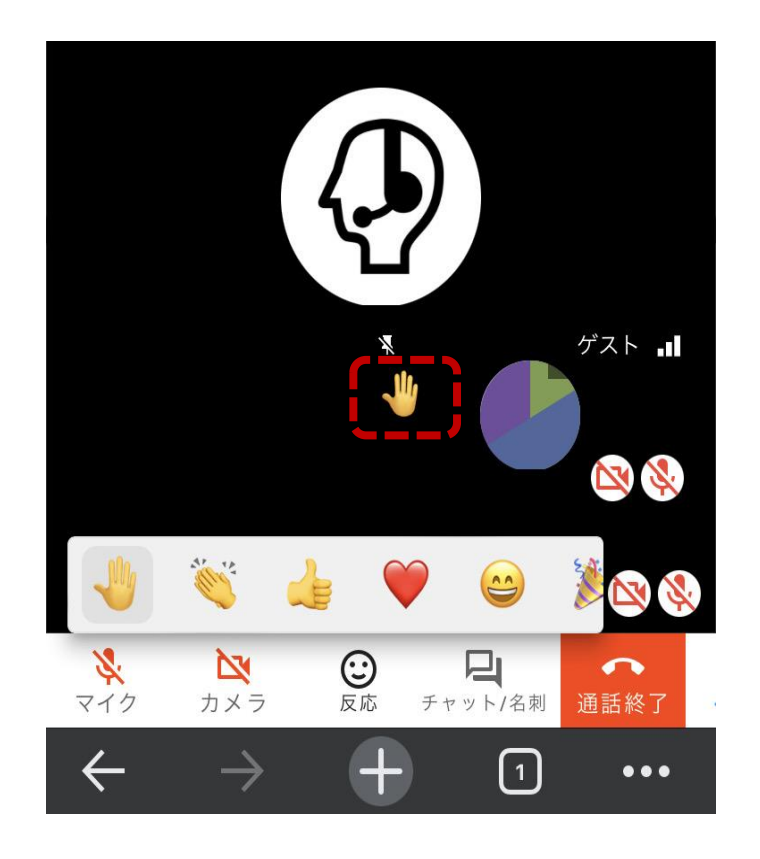

### 通話画面の左上に表示

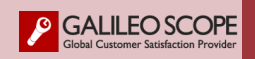

<span id="page-10-0"></span>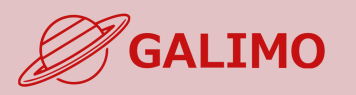

#### **1.[初期画面](#page-2-0)**

- **2.[入場](#page-3-0)**
- **[3.MENU](#page-4-0)ボタン**
- **4.[基本操作](#page-5-0) (移動)**
- **5.[基本操作](#page-6-0) (マイク/カメラ)**
- **6.基本操作 ([画面モード](#page-7-0))**
- 
- **7.[機能①チャット](#page-8-0)**
- **8.[機能②リアクション](#page-9-0)**

### **9.[機能③招待と待合席](#page-10-0)**

**10.[機能④名刺交換](#page-11-0) 11.[退場](#page-12-0)**

**[ヘルプセンター](#page-13-0) お問い合わせ**

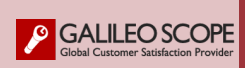

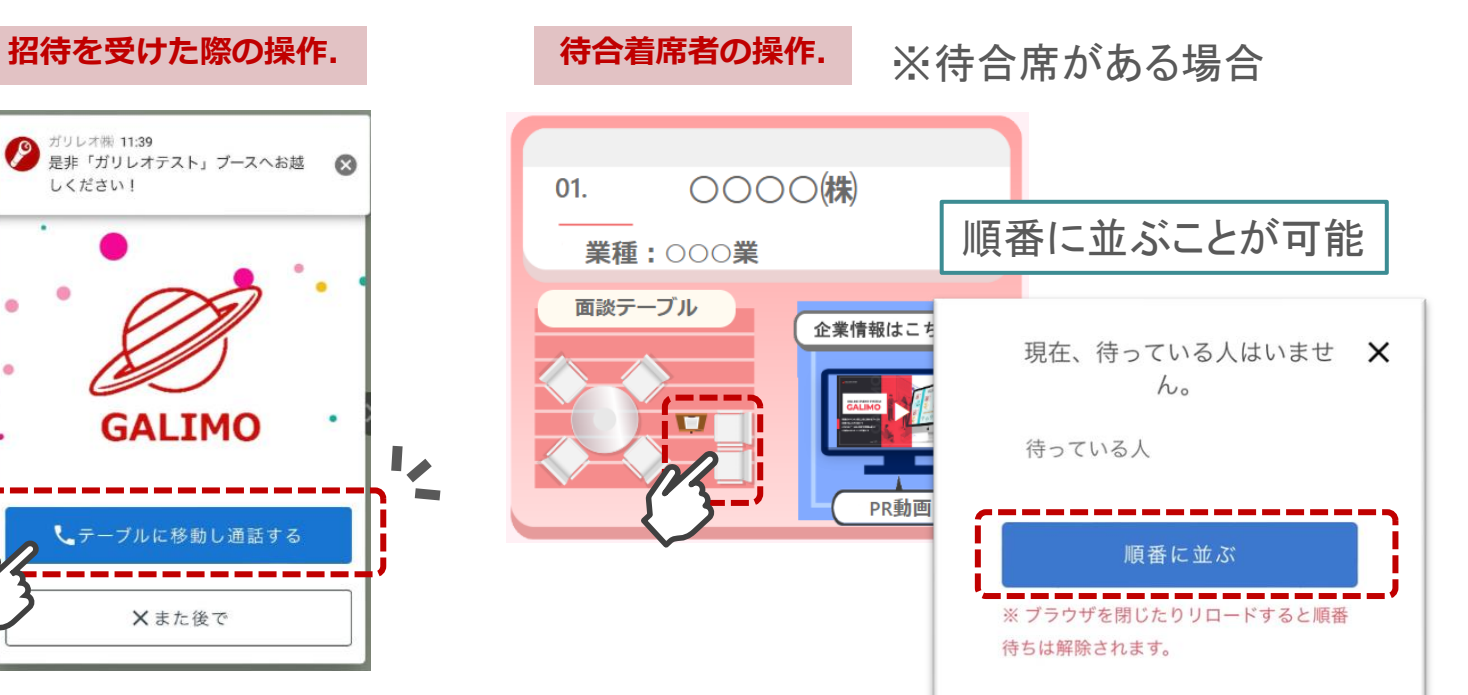

**ブース担当者から招待が届いたら 1クリックで移動し通話を開始する**

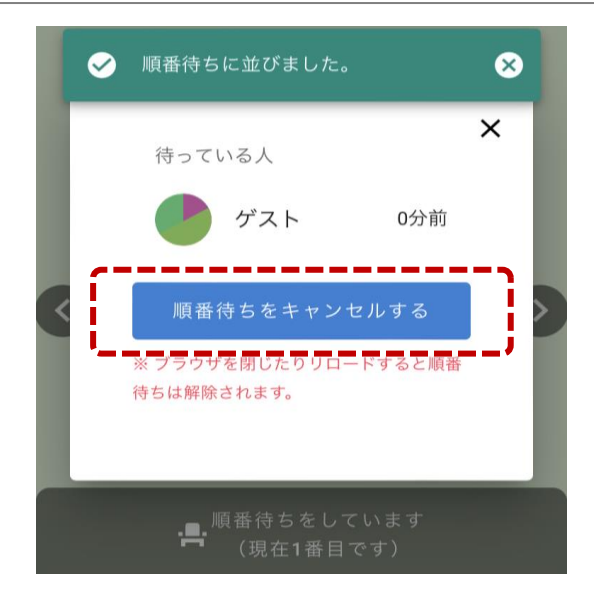

### **待合席のキャンセル.**

**順番待ちを以下の方法で キャンセルできます。**

- **・キャンセルボタンを押す**
- **・別のブースのイスをタップする**

<span id="page-11-0"></span>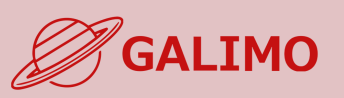

### **★お互いが同じ通話ブースに着席している時にのみ交換可。 ★交換できる情報は、各自のプロフィール非公開情報(個人情報)**

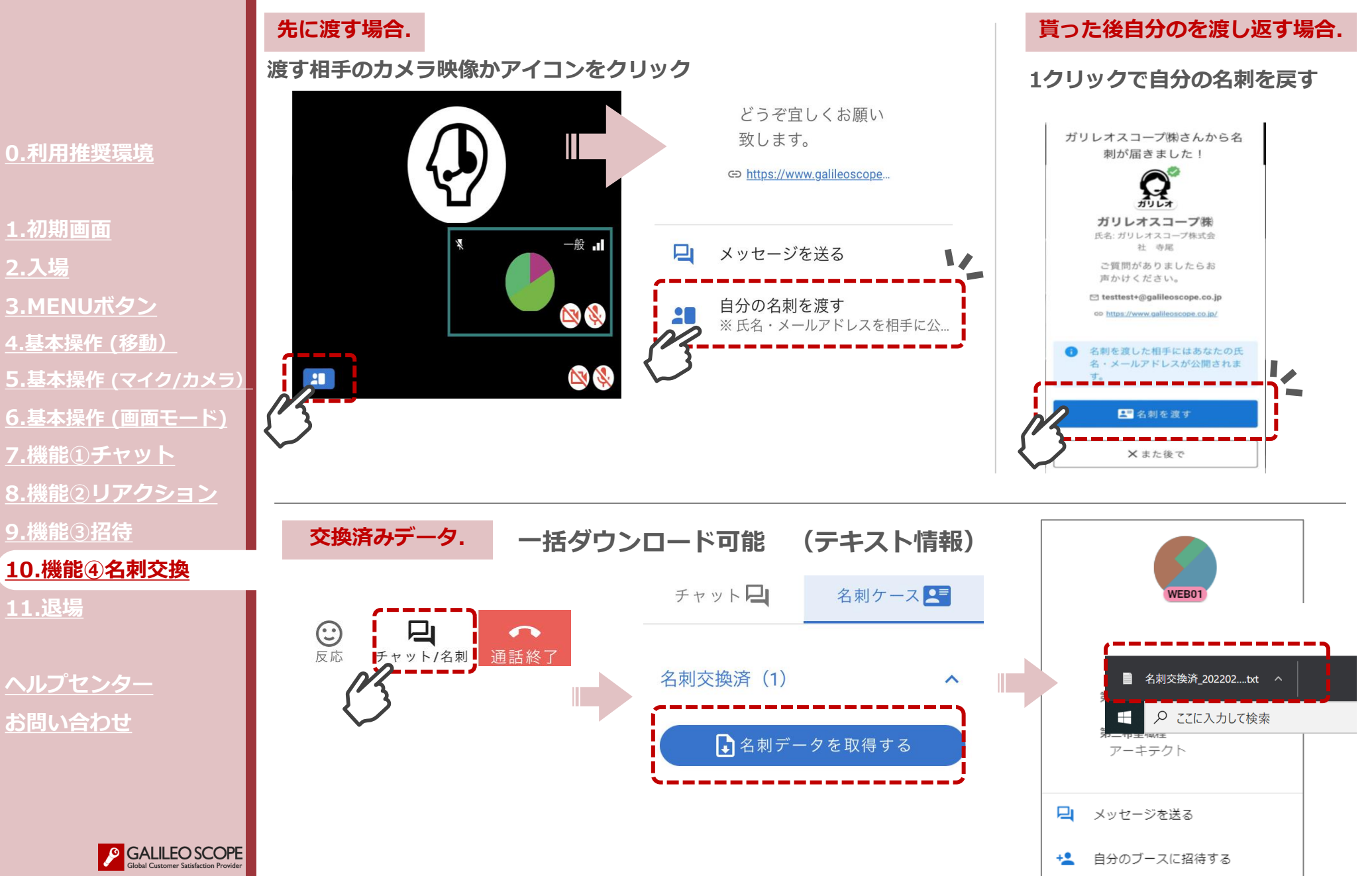

<span id="page-12-0"></span>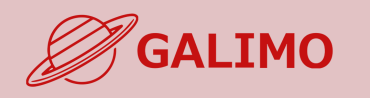

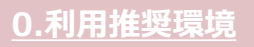

- **1.[初期画面](#page-2-0)**
- **2.[入場](#page-3-0)**
- **[3.MENU](#page-4-0)ボタン**
- **4.[基本操作](#page-5-0) (移動)**
- **5.[基本操作](#page-6-0) (マイク/カメラ)**
- **6.基本操作 ([画面モード](#page-7-0))**
- **7.[機能①チャット](#page-8-0)**
- **8.[機能②リアクション](#page-9-0)**
- **9.[機能③招待と待合席](#page-10-0)**
- **10.[機能④名刺交換](#page-11-0)**

#### **11.[退場](#page-12-0)**

**[ヘルプセンター](#page-13-0) お問い合わせ**

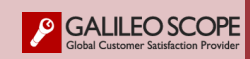

### **退場. イベント会場を完全に退場する**

※URLをクリックすれば再入場可。

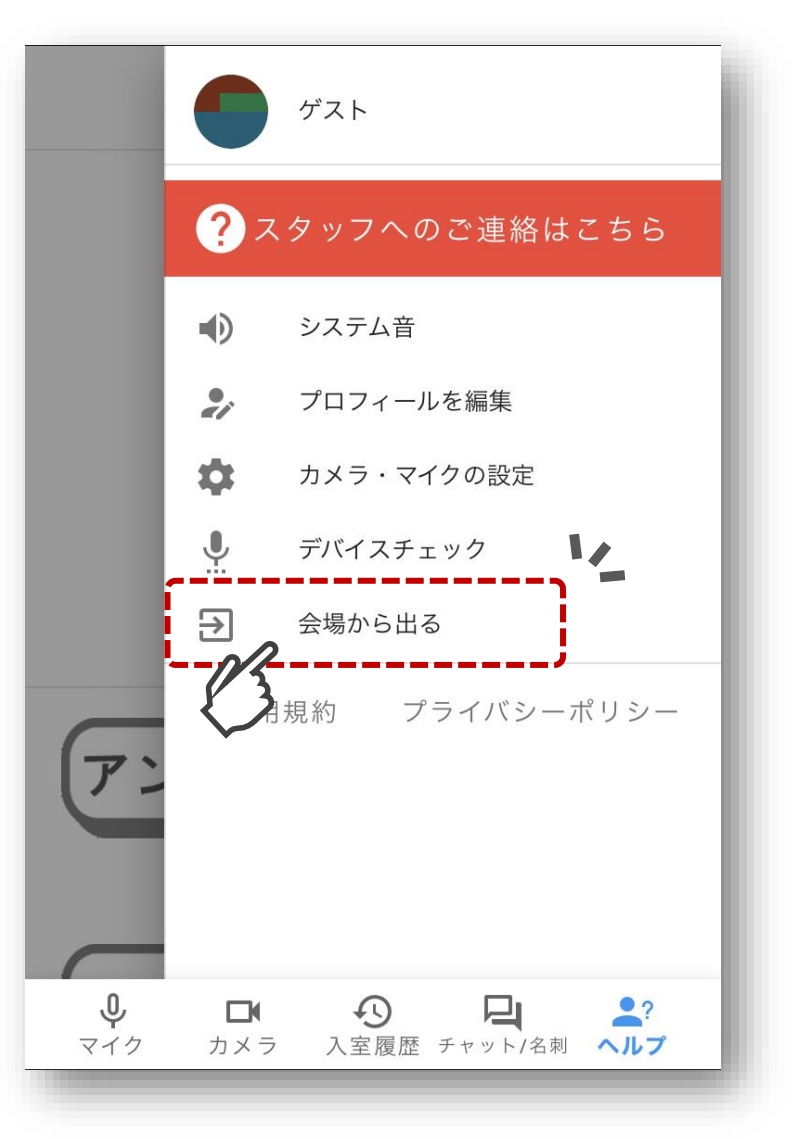

<span id="page-13-0"></span>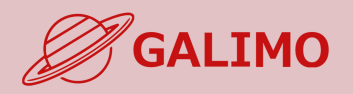

**1.[初期画面](#page-2-0)**

**2.[入場](#page-3-0)**

**[3.MENU](#page-4-0)ボタン**

**4.[基本操作](#page-5-0) (移動)**

**5.[基本操作](#page-6-0) (マイク/カメラ)**

**6.基本操作 ([画面モード](#page-7-0))**

**7.[機能①チャット](#page-8-0)**

**8.[機能②リアクション](#page-9-0)**

**9.[機能③招待と待合席](#page-10-0)**

**10.[機能④名刺交換](#page-11-0)**

**11.[退場](#page-12-0)**

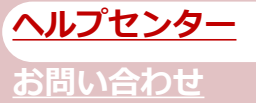

**SALILEO SCOPE** 

**ヘルプセンター. イベント当日のお困り事は以下よりお声かけください。**

# **①ヘルプセンターでスタッフと通話する**

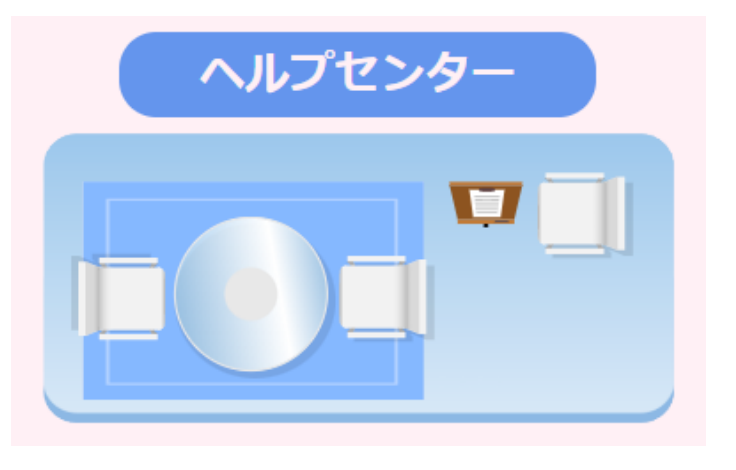

**※スタッフが待機している場合のみ通話が可能です。**

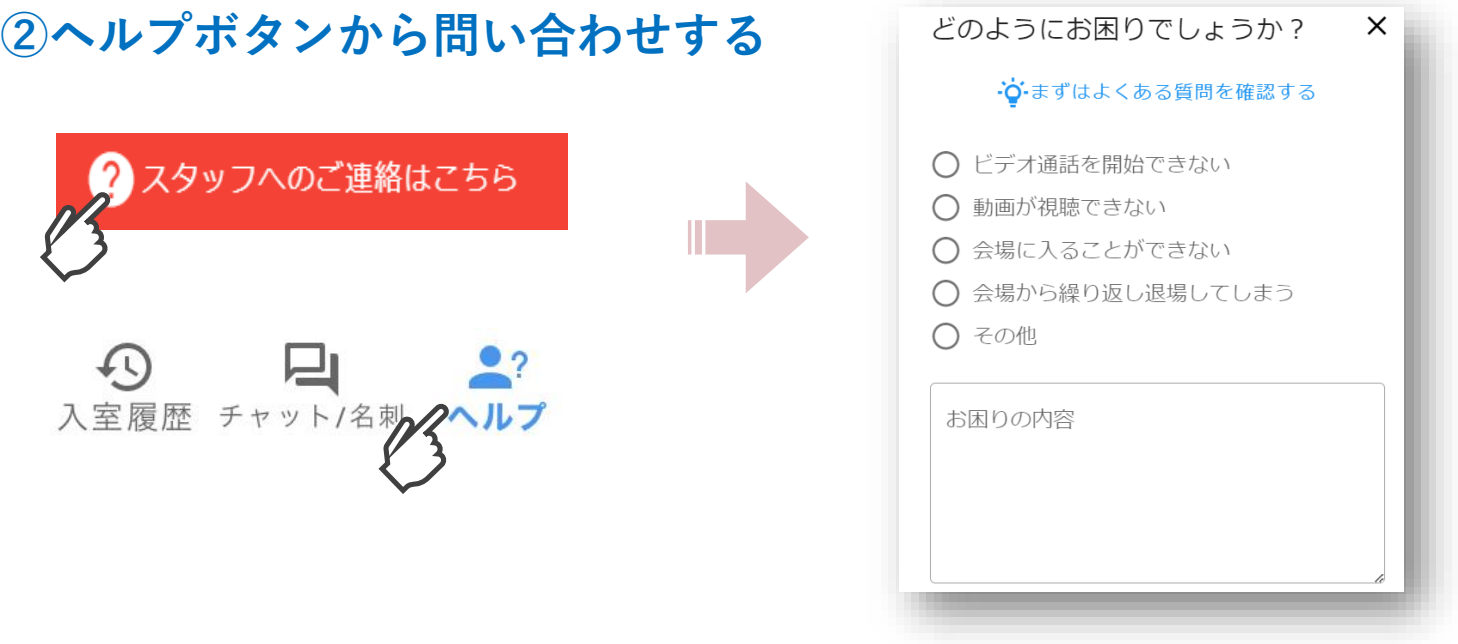